### **Инструкция по установке драйвера USB-кабеля для радиостанций серии 7XX Тактик под Windows 10**

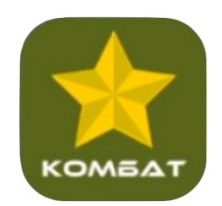

### Оглавление

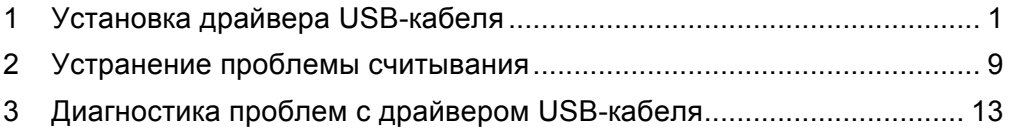

# 1 Установка драйвера USB-кабеля

1. Скачайте архив с драйвером USB кабеля в разделе СКАЧАТЬ главного меню: https://combat-center.ru/downloads/

Пункт: **Драйвер USB кабеля (Windows 7-11) для раций серии ТАКТИК**, рисунок ниже.

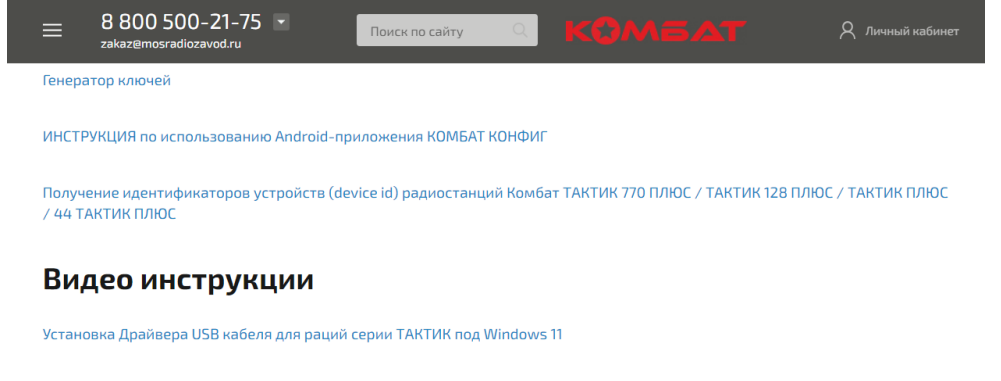

## Программы для раций серии ТАКТИК:

Инструкция по применения и безопасности цифровых раций КОМБАТ

Драйвер USB кабеля (Windows 7-11) для раций серии ТАКТИК

2. Перейдите в папку с сохранным файлом (папка, «Загрузки», например). Откройте полученный ZIP-архив «Драйвер USB-кабеля для серии Тактик.zip» на компьютере. Установка программы-архиватора для ZIP-архива не требуется. Откройте архив двойным кликом левой кнопки мыши. Внутри архива будет папка «Драйвер USB-кабеля для серии Тактик». Извлеките папку «Драйвер USB-кабеля для серии Тактик» из архива, например перетащив ее в папку Документы.

3. Отключите временно **все** антивирусы и встроенные средства защиты Windows.

4. Перейдите в папку «Драйвер USB-кабеля для серии Тактик» и запустите программу-установщик

> Драйвер USB-кабеля для серии Тактик →

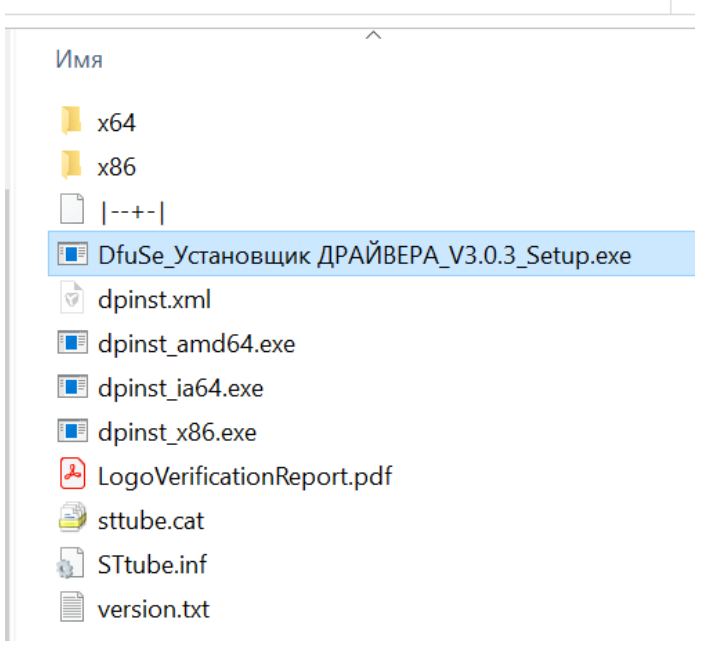

Запустите файл «DfuSe\_Установщик ДРАЙВЕРА\_V3.0.3\_Setup.exe» **от имени Администратора(!)** кликнув правой кнопкой мыши по файлу (рисунок ниже).

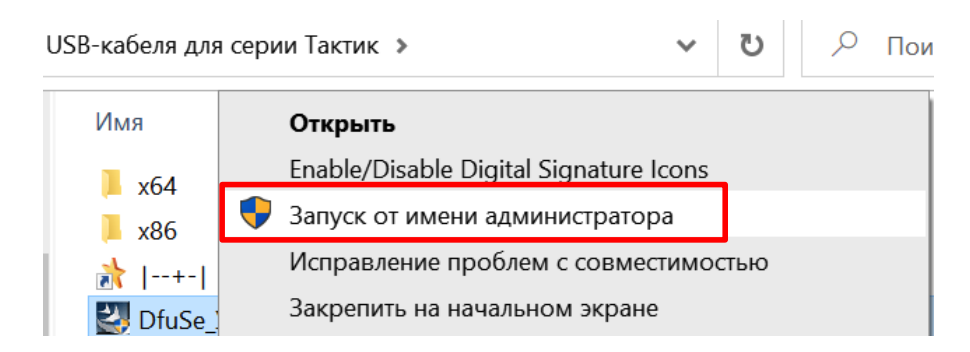

Нажмите «ОК» в окне ни рисунке ниже.

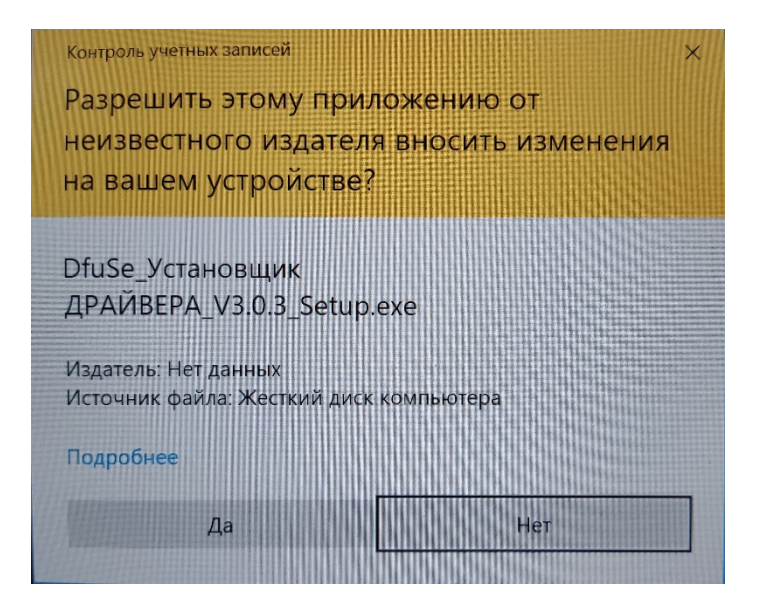

#### Начнется процесс установки (рисунки ниже).

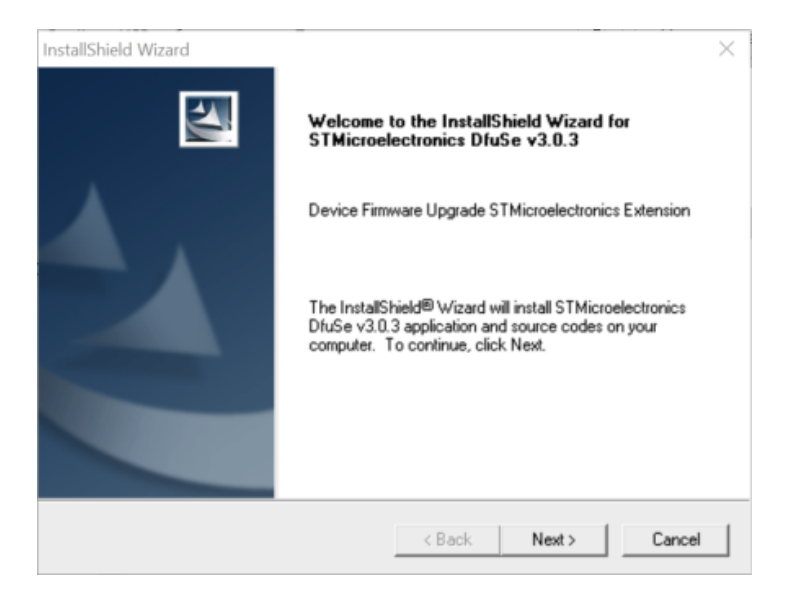

Нажмите «Next»

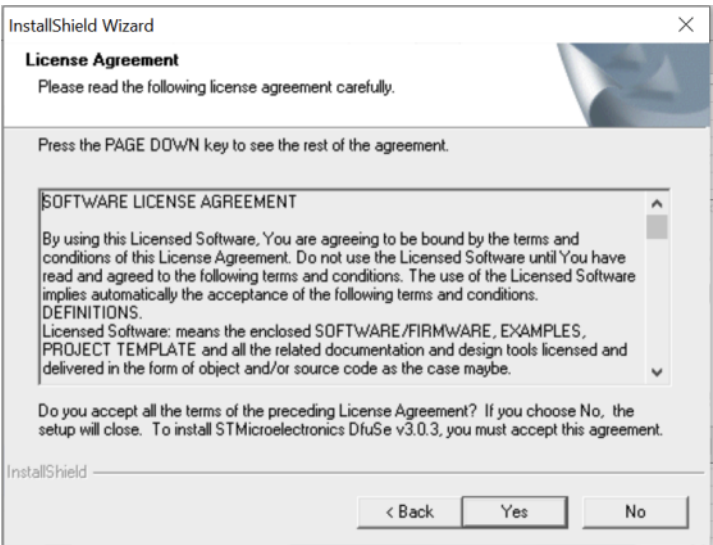

## Нажмите «Yes»

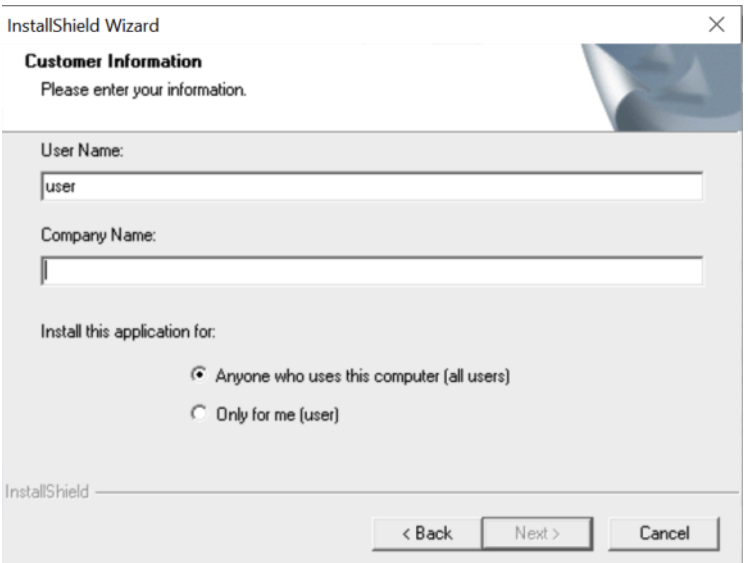

Введи любые символы в поле «Company Name» и нажмите «Next»

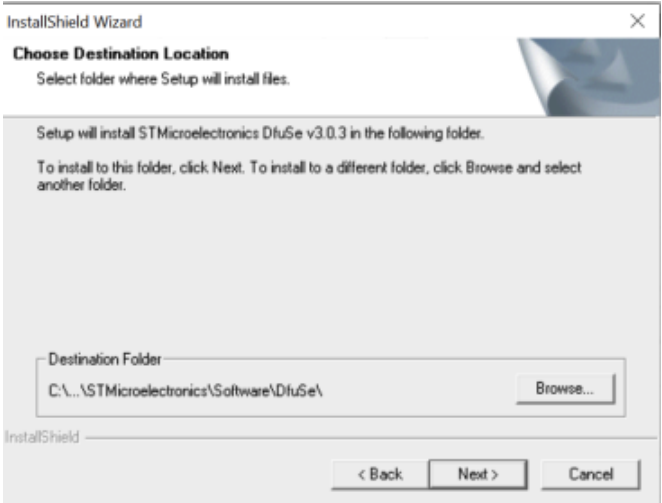

Подтвердите свое согласие с месторасположением папки программы «Next» или измените путь используя кнопку «Browse»

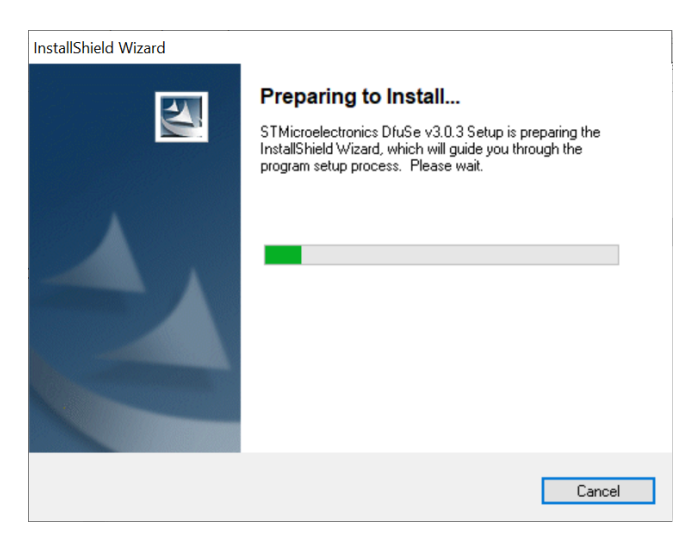

По окончанию процесса установки никаких окон появиться не должно.

5. Для проверки корректной работы драйвера **запустите программу** настройки радиостанции (CPS/ЦПС) соответствующую модели подключенной радиостанции. Программы настройки для различных моделей радиостанций можно скачать тут: https://combatcenter.ru/downloads/

6. **Подключите радиостанцию** к usb-порту компьютера **кабелем из комплекта именно этой радиостанции**.

7. Нажмите в CPS иконку «Читать рацию» (желтая стрелка)

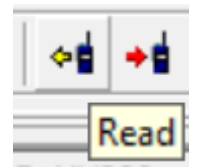

и подтвердите начало считывание нажав «ОК» в открывшемся диалоговом окне.

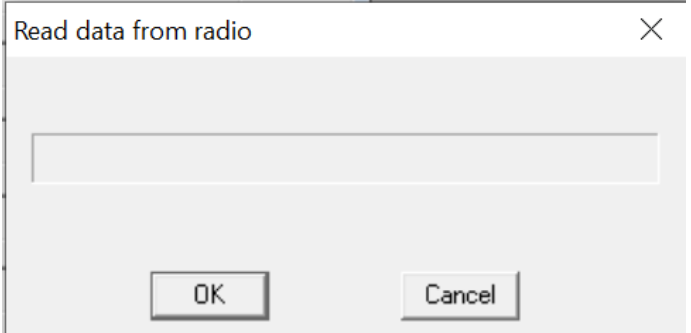

8. Если прогресс считывания начался, но остановился драйвер установлен успешно. Рисунок ниже. Перейдите к разделу «Устранение проблемы считывания».

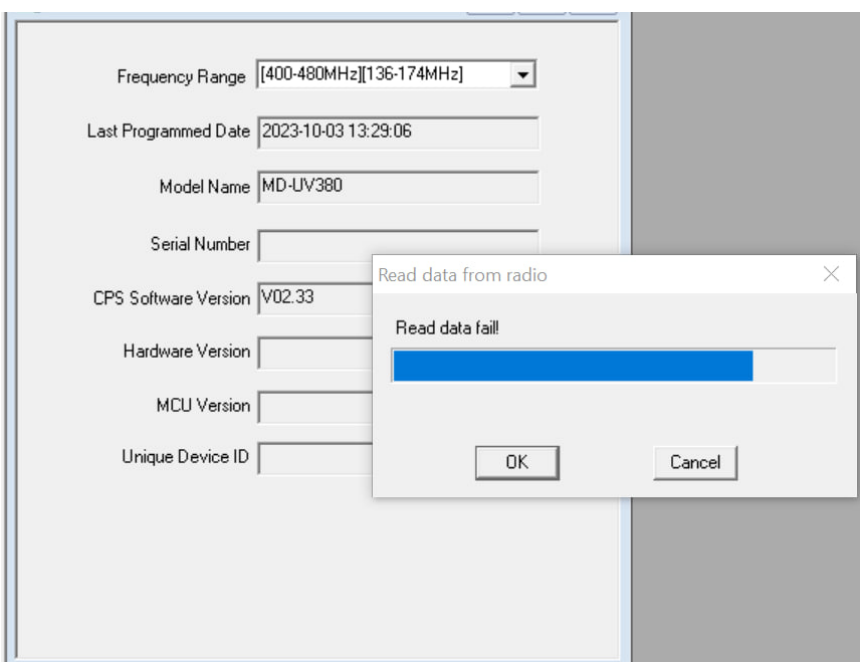

Если прогресс считывания дошел до конца – драйвер установлен успешно.

Если считывание не началось перейдите к разделу «Диагностика».

9. После успешного считывания радиостанции, в CPS откроются ее текущие настройки. Рекомендуем **сразу же сохранить их в файл на компьютере**, назвав его именем с подсказкой, типа: «Тактик ПРО 777 конфигурация по умолчанию». Файл позволит восстановить базовые настройки, если в ходе конфигурирования что-то пойдет не так.

# 2 Устранение проблемы считывания

**Устранение проблемы считывания выполняется** с помощью записи конфигурации совместимой с радиостанцией. Требуется файл \*RDT (файл конфигурации) совместимый с подключенной радиостанцией.

Выберите меню *File - > Open*

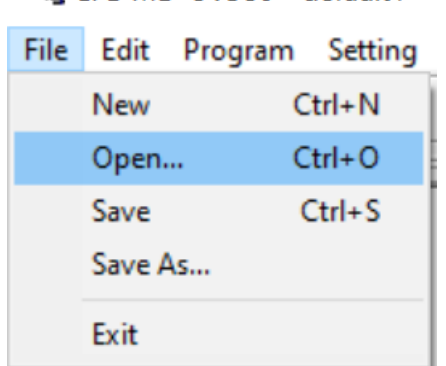

В появившемся окне Проводника перейдите в папку с файлом .rdt совместимым с используемой моделью радиостанции.

LL CPS MD-UV380 - default1

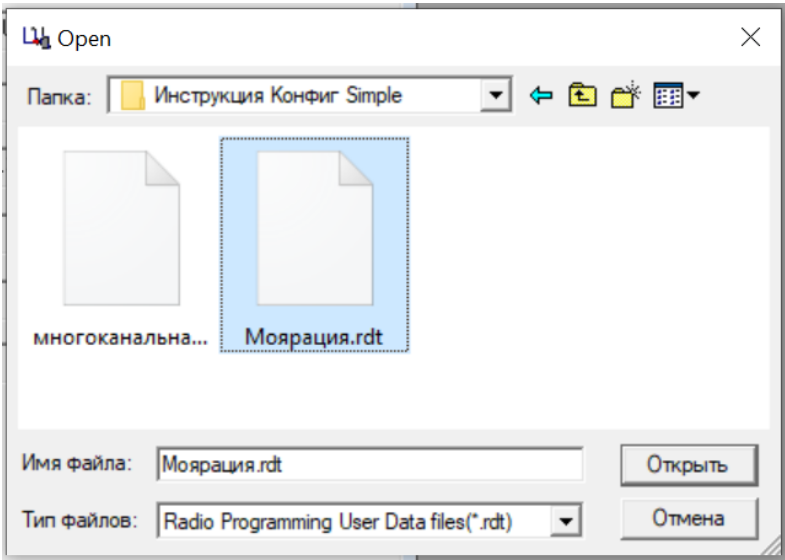

Нажмите на файл. Нажмите «Открыть».

### выберите меню Program

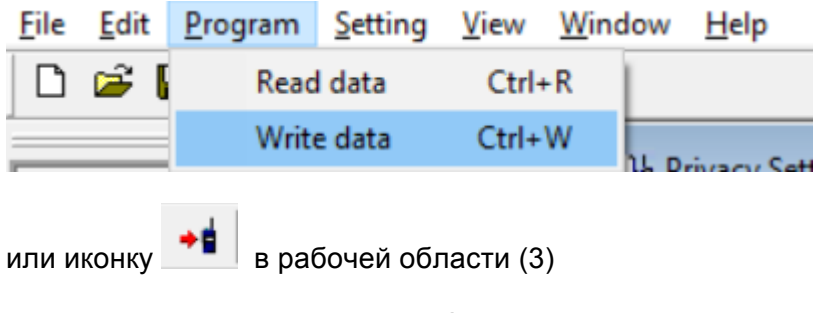

В появившемся окне нажмите «OK»

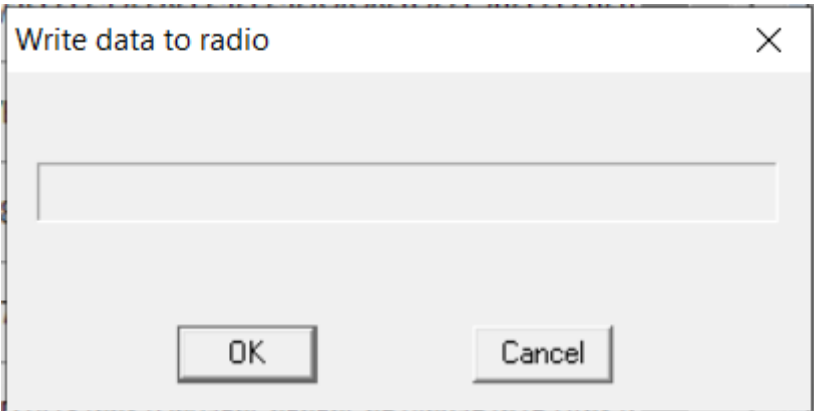

В процессе записи на экране рст будет сообщение

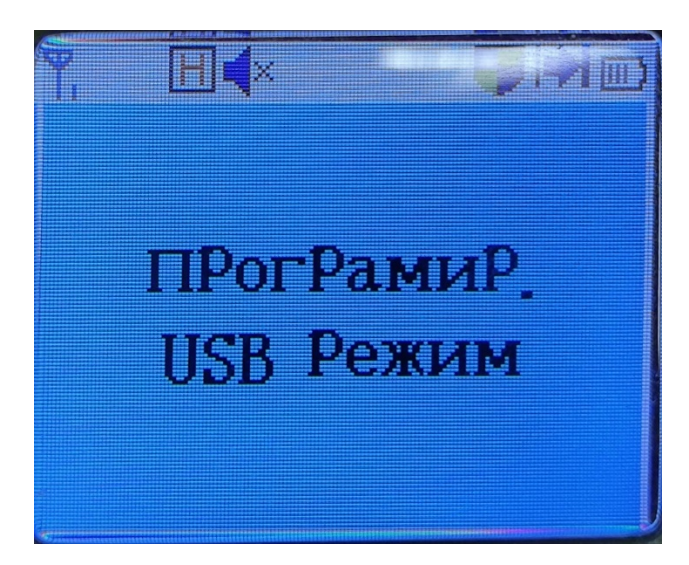

После окончания процесса записи

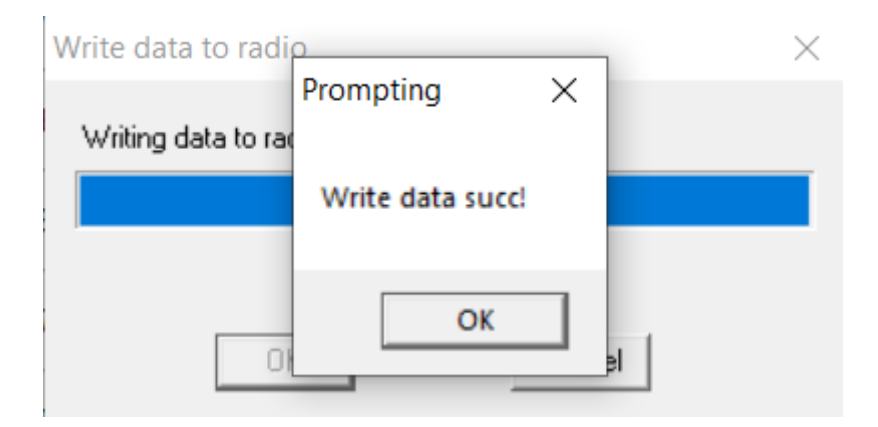

Радиостанция готова к работе.

# 3 Диагностика проблем с драйвером USB-кабеля

Нажмите кнопку «Пуск» и начните ввод слова «диспетчер».

Диспетчер устройств Панель управления Приложения Диспетчер задач ⋟ Параметры Диспетчер учетных данных ⋟  $\overline{\mathbf{c}}$ ¥ Просмотр использования ⋟ системных ресурсов в диспетчере Поиск в рабочей сети и в Интернете Q диспетче - Просмотреть результаты -⋟ работа и Интернет  $\mathcal{Q}$ диспетчер устройств ⋟ диспетчер задач Q ⋟ диспетчер приложений Q ⋟

диспетчер устройств Q

## Нажмите на пункт «Диспетчер устройств». Откроется окно программы «Диспетчер».

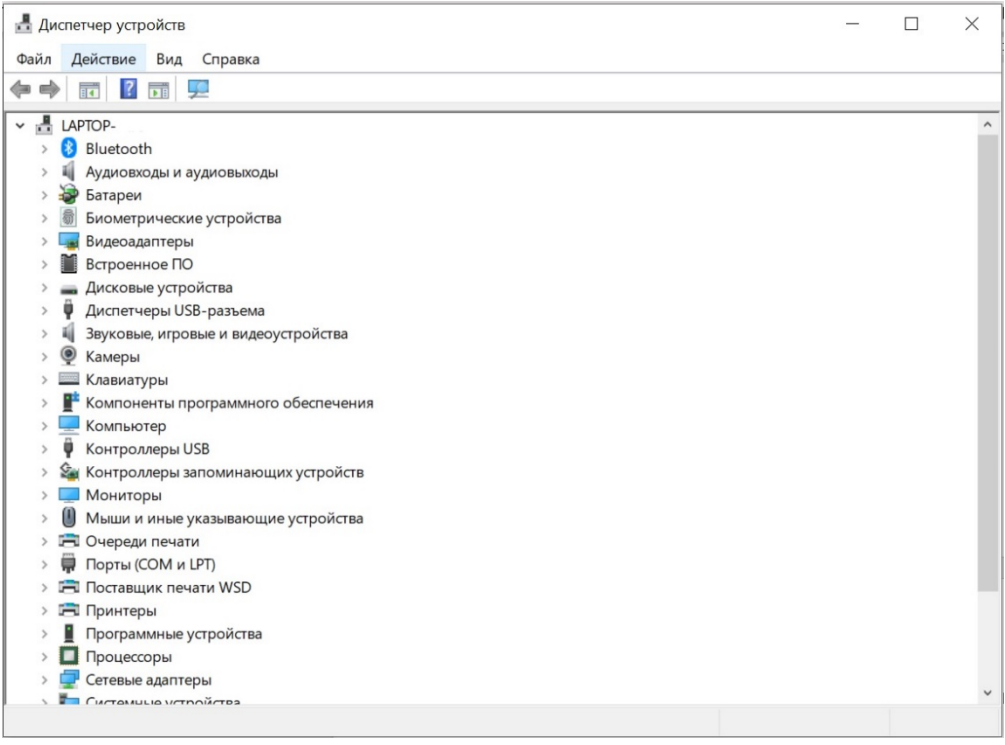

Перейдите в раздел «Диспетчеры USB-разъема» нажав двойным кликом левой кнопки мыши на имя раздела.

Если напротив пункта «Digital Radio in USB mode» вы видите восклицательный знак, то драйвер не установлен (рисунок ниже).

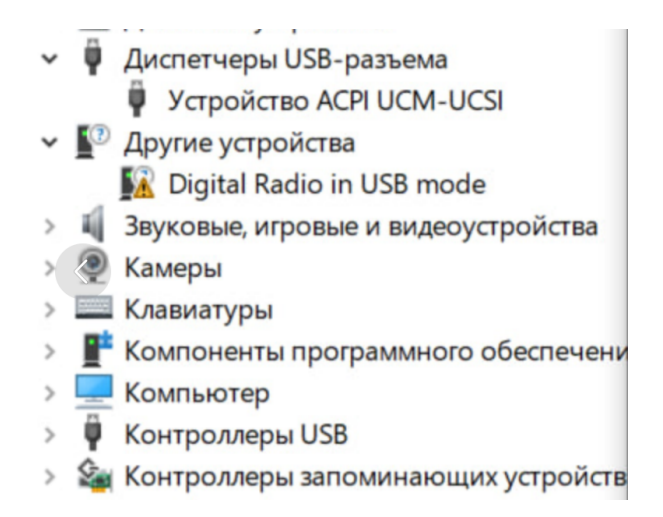

Требуется переустановка драйвера. Перейдите к пункту ниже и проделайте действия по установке снова используя процедуру отключения проверки цифровой подписи драйверов в Windows.

Отключите проверку цифровой подписи драйверов в Windows, подробная инструкция:

https://remontka.pro/disable-drivers-signature-check-windows-10/

Выполните повторную установку драйвера.

После успешной установки «Диспетчер устройств» будет отображать драйвер как представлено на рисунке ниже.

- v + Контроллеры USB
	- Realtek USB 2.0 Card Reader
	- STM Device in DFU Mode
	- Корневой USB-концентратор (USB 3.0)
	- Расширяемый хост-контроллер Intel(R) USB 3.1 1.10 (Майкрософт)
	- Составное USB устройство
	- Составное USB устройство
	- Составное USB устройство
	- Универсальный USB-концентратор

Компьютер готов к работе.